# **HITACHI Inspire the Next**

## **Web セミナー(ライブ配信)ご参加にあたって**

本 Web セミナーは、Cisco 社の Webex Webinars を利用して開催します。 開催までにお客様のご利用環境をご確認いただきますようお願いいたします。

#### **1. お客様のご利用環境について**

参加いただくにあたっては、ブラウザの利用、または Webex のアプリの利用が必要となります。 また、視聴にあたっては通信料が必要となりますので、LAN 接続(有線/無線)を推奨します。

#### アプリで参加の場合

タブレット、スマートフォンの場合はアプリからの参加となります。PC の場合はアプリを選択して参加す ることが可能です。

#### ブラウザで参加の場合

PC の場合はブラウザを選択して参加することが可能です(この場合アプリのインストールは不要となり ます)。**Internet Explorer ではご利用いただくことができませんのでご注意ください。**予め別のブ ラウザ(Google Chrome や Firefox 等)をご用意ください。 ブラウザからの参加の場合、一部利用機能が制限される場合があります。

#### **2. テスト接続のご案内**

Cisco Webex が提供するテストイベントにて、事前にアプリのインストールとイベントへのテスト接続が 可能です。

以下 URL へアクセスの上、3.の手順に従って接続してください。 <https://www.webex.com/ja/test-meeting.html>

### **3. 接続方法のご案内(本番/テスト共通)**

(1)指定された URL にアクセスします。

(2)お申込時に入力いただいた「名前」と「電子メールアドレス」を入力し、[参加する]をクリックします。

[テストイベント参加画面]

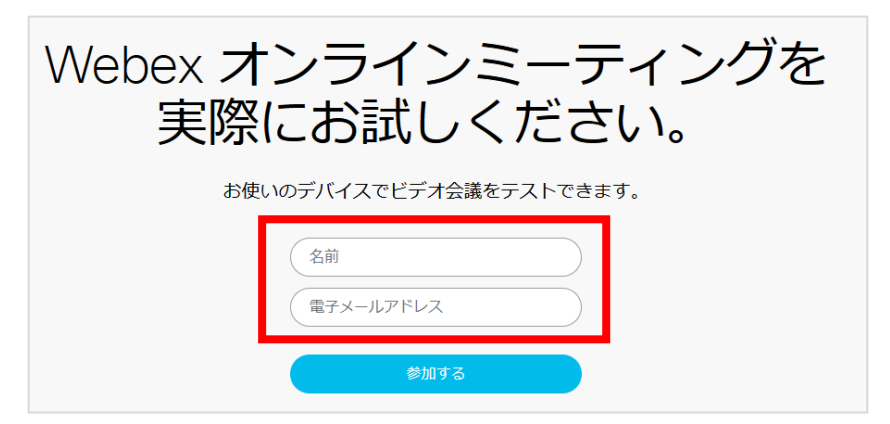

[イベント参加画面]

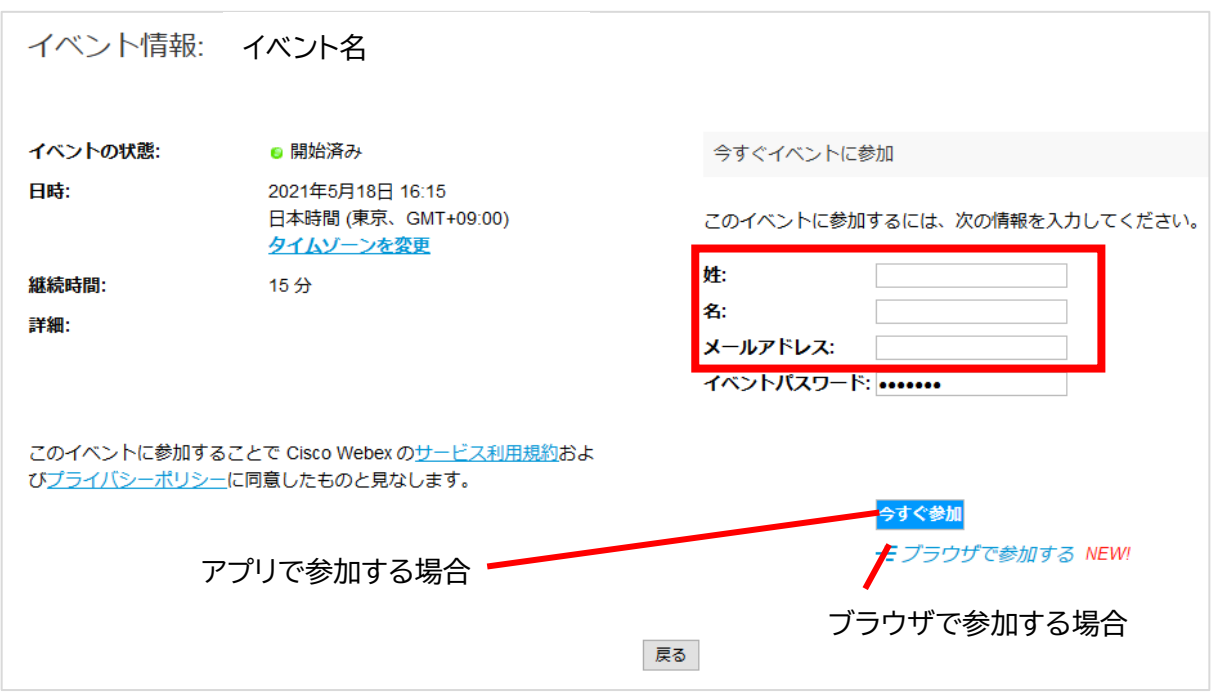

(3) 「ブラウザで参加する」または「今すぐ参加/アプリをダウンロード」を選択してください。 アプリをダウンロードする場合、Windows では、Webex.exe をクリックします。 Mac では、 [Webex.pkg] をクリックします。

(4)音声/カメラ設定

「カメラとマイクの使用を許可しますか?」というメッセージが出た場合、「許可する」を選択ください。

アプリで参加の場合

・オーディオの選択が「コンピュータ音声を使用」になっていることを確認ください。

「コンピュータ音声を使用」 → 音声: コンピュータ音声を使用 > を選択

・マイクとビデオがそれぞれオフになっていることを確認ください。

[マイクがオンの状態]

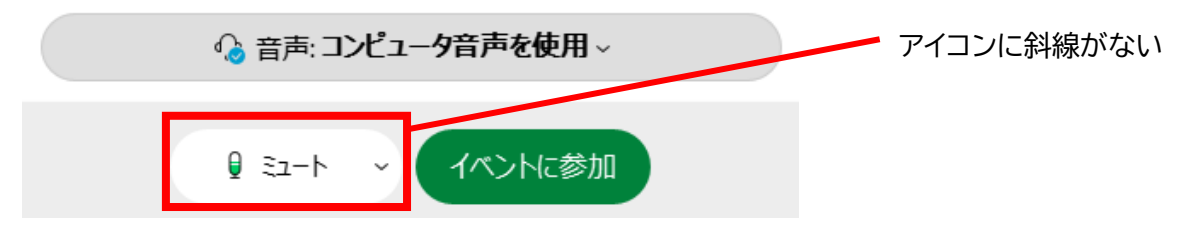

※マイクをオンにしてご参加いただいた場合でも、原則主催者側でオフにさせていただきます。

### [マイクがオフの状態]

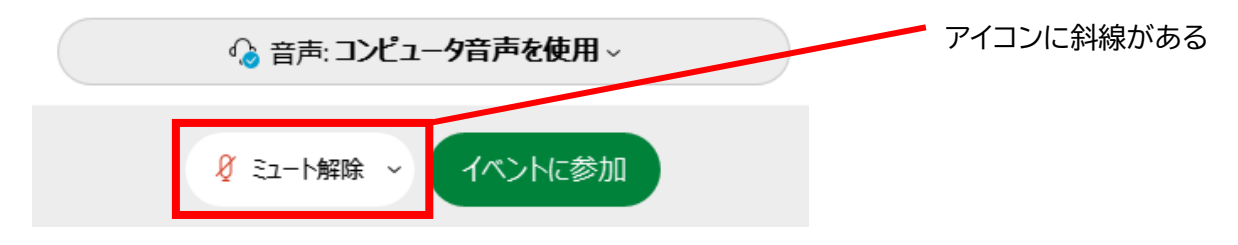

「イベントに参加」をクリックしてください。

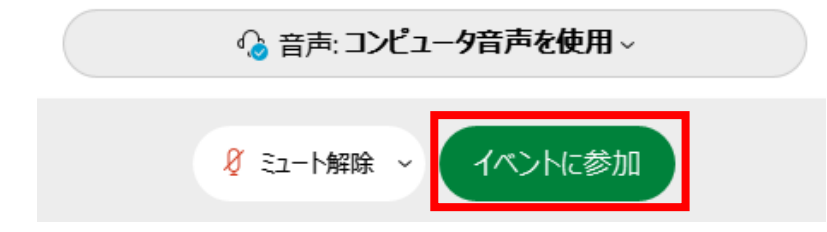

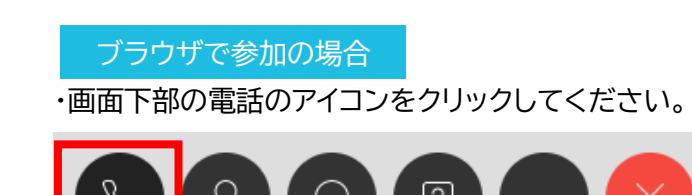

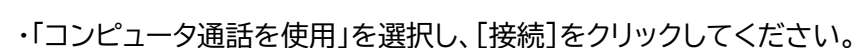

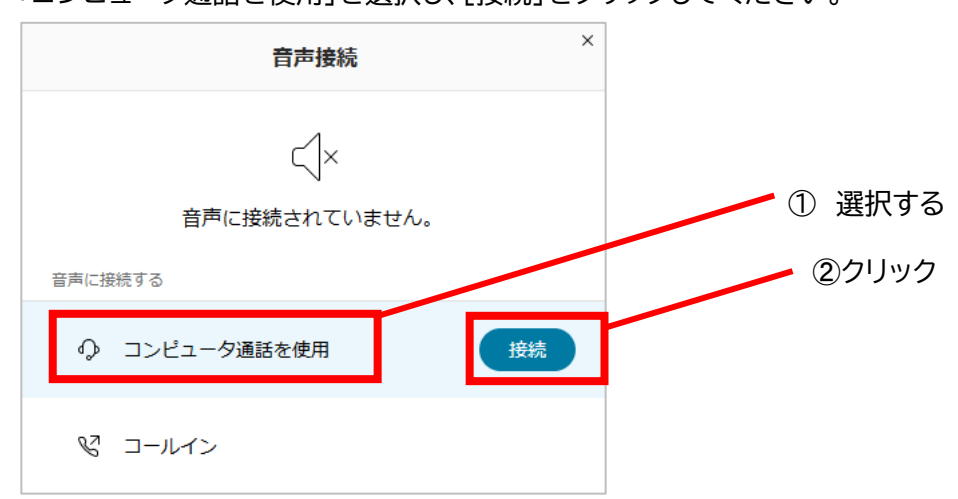

#### **4. チャット機能の利用方法**

Q&A セッション等において、チャットを利用して質問を受け付ける場合があります。 一部、チャットを使用しないセミナーや、チャットを使用するセミナーであっても質問等を受け付けていな い時間帯においては、チャットのアイコンは非表示に設定されており、以下の手順を用いてもお客様側で 表示、オンへの切り替えを行うことはできません。

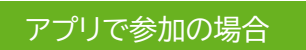

・画面右下に表示されているアイコンから[チャット]をクリックしてください。

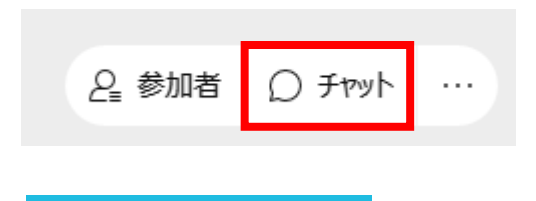

ブラウザで参加の場合

・画面下部に表示されているアイコンから[チャット]をクリックしてください。

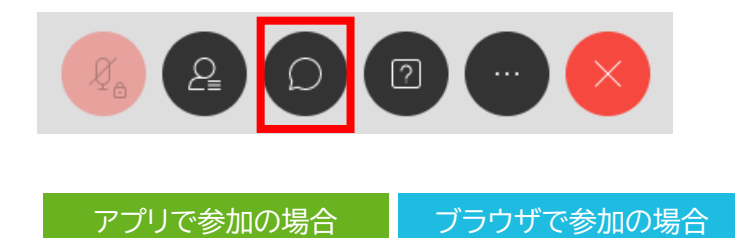

・画面右側に表示されるチャットウインドウにて、送信先に「すべてのパネリスト」を選択し、メッセージを 入力ください。入力後、[Eter]キーを押すと送信されます。

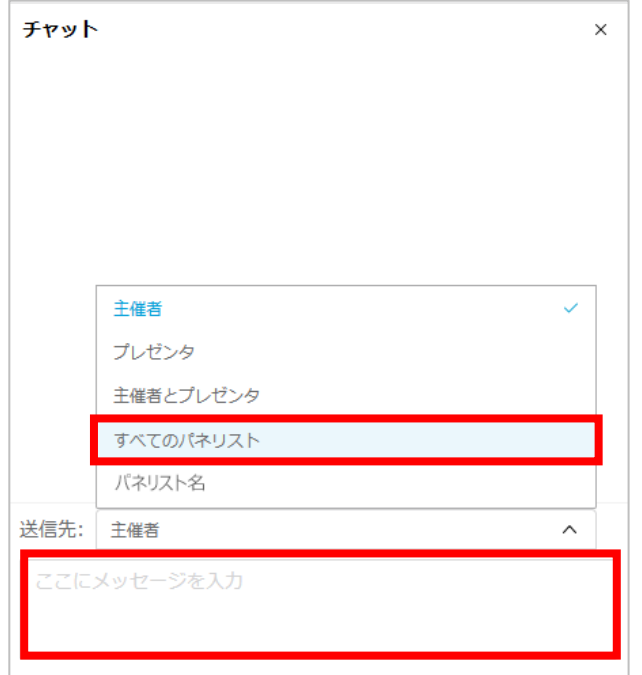

・画面下部のメニューから、[×]のアイコンをクリックしてください。

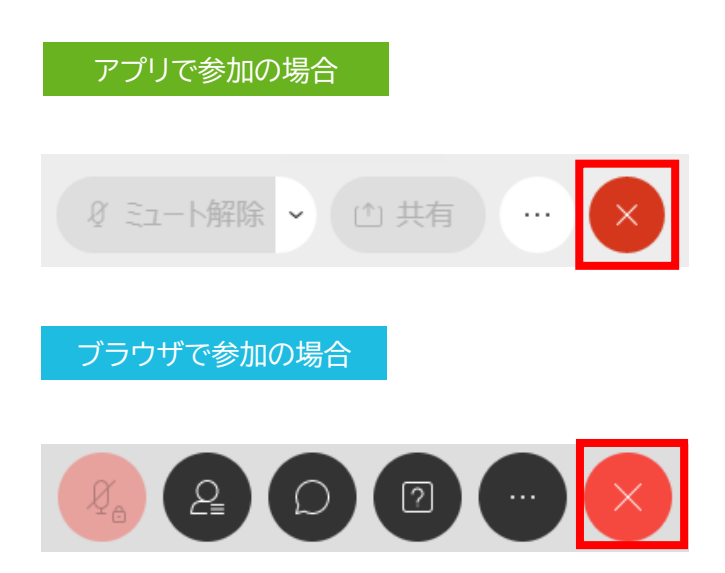

退出を再確認するウインドウが表示された場合は、確認の上「イベントから退出」を選択してください。

■ ご使用の機器やネットワーク環境によっては、映像や音声の不都合が生じる場ありますので、予め ご了承ください。 ■ システムのバージョンアップ等により、操作画面やアイコン表示が変更になる場合があります。 ■ 本説明書は日立ハイテクサイエンスが主催するセミナー参加者を対象として作成したものです。

\* Webex は米国およびその他の国における Cisco Systems, Inc.の商標です。

2023 年 4 月 株式会社日立ハイテクサイエンス

© Hitachi High-Tech Science Corporation. 2023. All rights reserved.